## **КАК ПРИСОЕДИНИТСЯ К НУЖНОМУ КУРСУ НА ПЛАТФОРМЕ В GOOGLE CLASSROOM**

Если у Вас уже есть аккаунт для сервисов google, то вам необходимо в него войти (если аккаунта нет, то вам необходимо его создать, подробнее в инструкции «Регистрация в google»).

Шаг 1. Ввести в строке адреса любого браузера адрес: <https://classroom.google.com/> (Google Chrome, Яндекс.Браузер, Opera и т.д.).

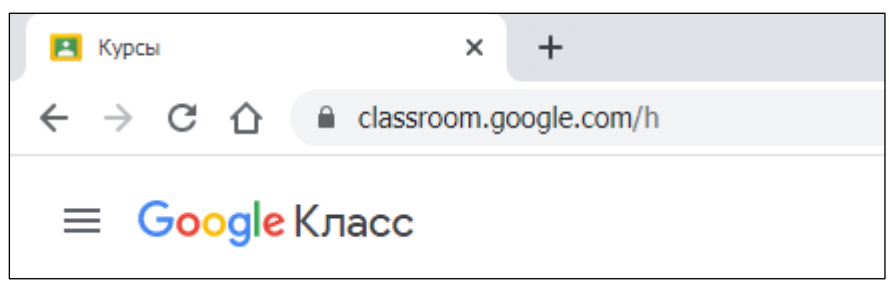

Шаг 2. Нажать в открывшемся окне в правом верхнем окне кнопку «+» и выбрать «Присоединиться»

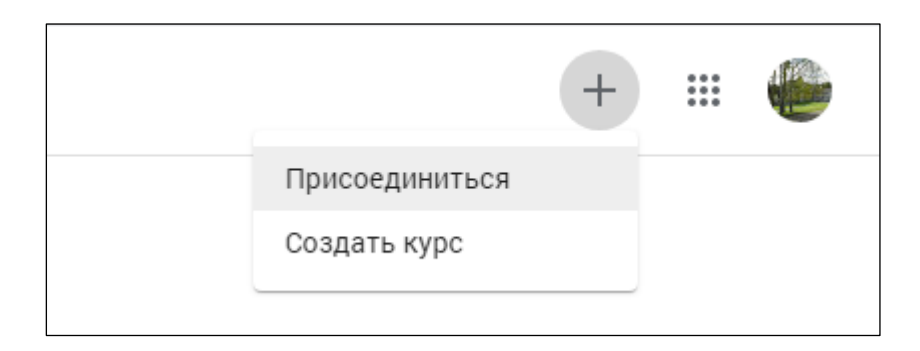

Шаг 3. Ввести УНИКАЛЬНЫЙ код ВАШЕГО курса (у каждого курса (группы) отдельный код). Данный код можно узнать у преподавателя или найти на странице сайта МБУ ДО «СЮТ» [http://www.syt.ru](http://www.syt.ru/) (новость о дистанционном обучении).

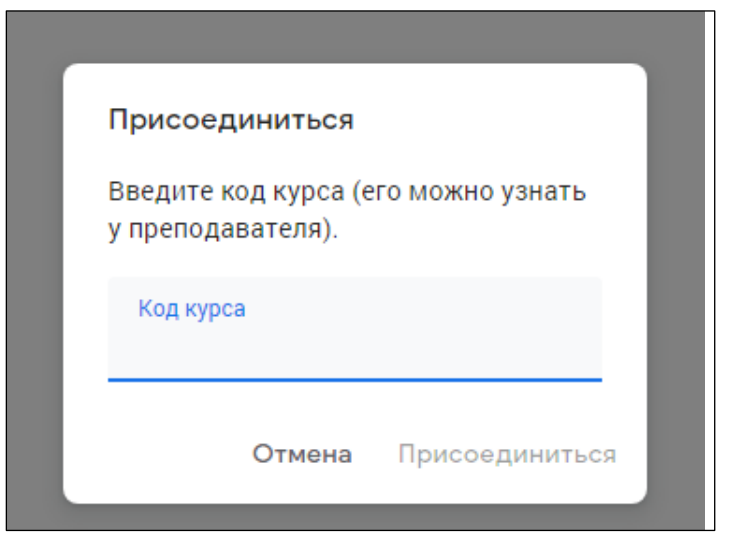

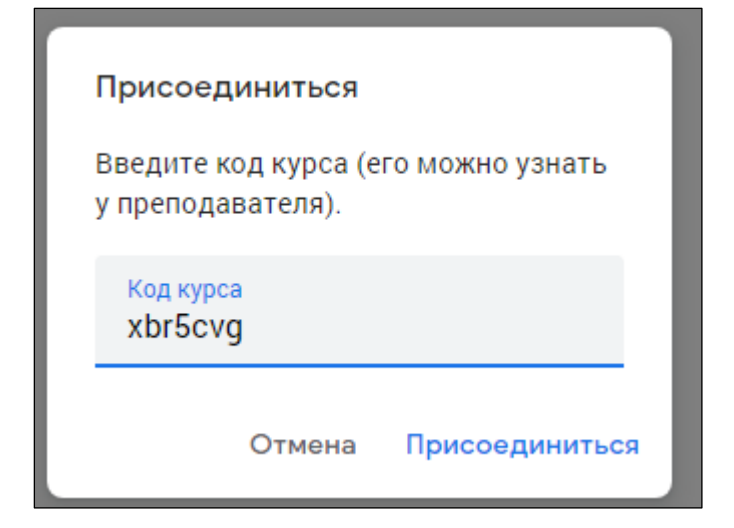

Шаг 4. Поздравляем! Вы присоединились к курсу. Можно приступать к выполнению заданий.

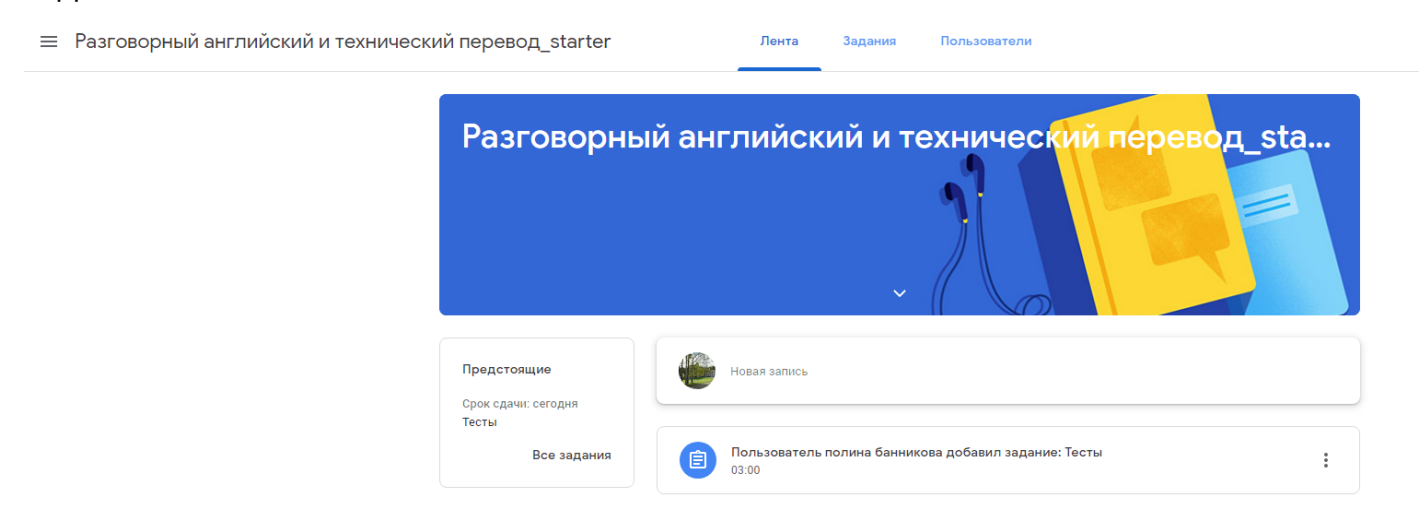